# **家庭医療専門医更新申請システム**

# **マニュアル**

(日本プライマリ・ケア連合学会)

# 目次

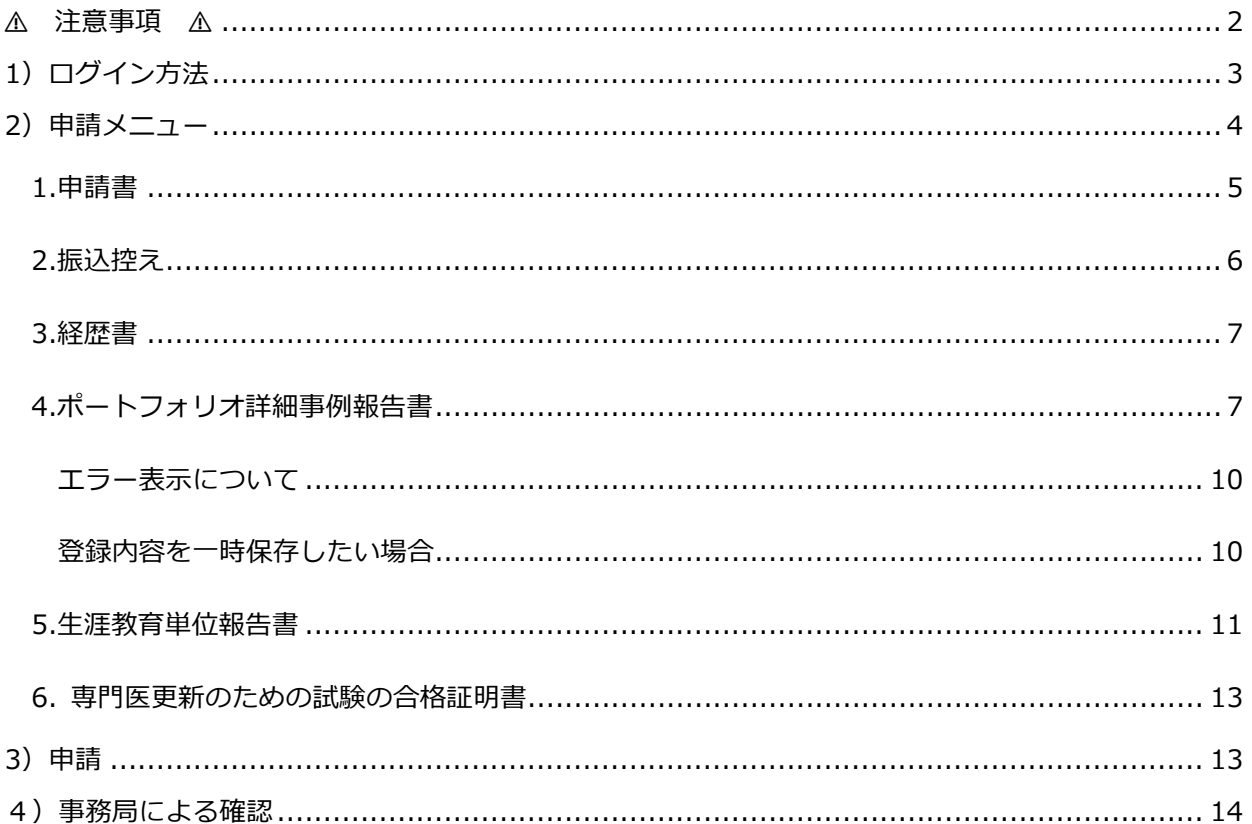

# <span id="page-2-0"></span>⚠ **注意事項** ⚠

申請手続き中、前のページに戻りたい場合は、画面左上の「**家庭医療専門医 更新申請システム TOP 画面に戻る**」ボタンや、表示中の画面にある「戻る」、「トップメニューへ」ボタンをクリッ クしてください。

# ※ **ブラウザの戻るボタンは使用しないでください。それまでに入力した情報が保存されずに 削除されます。**

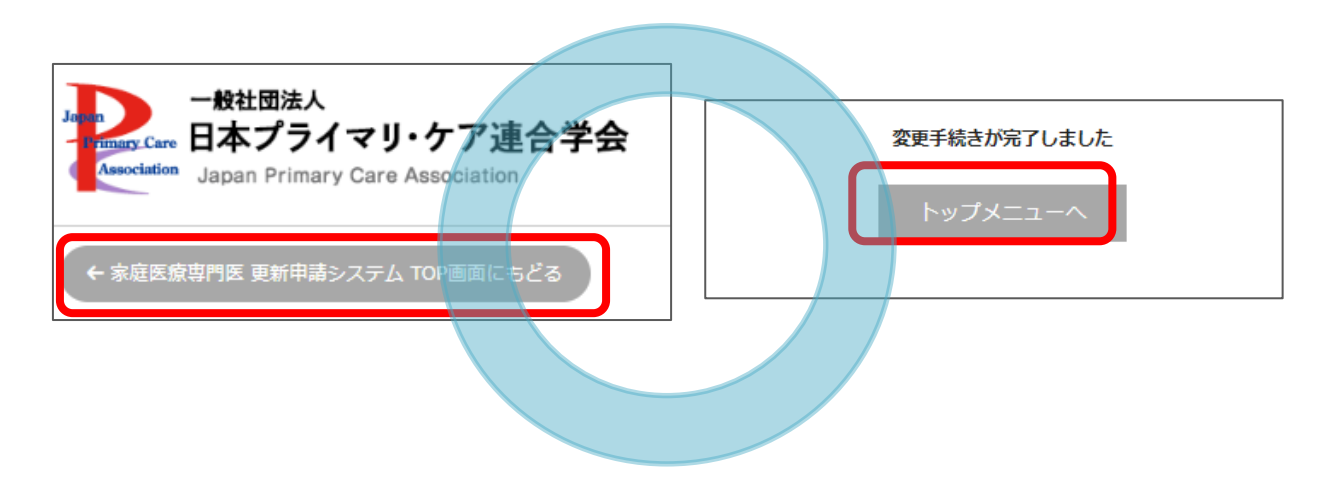

# **これらの戻るボタンは使用しないでください**

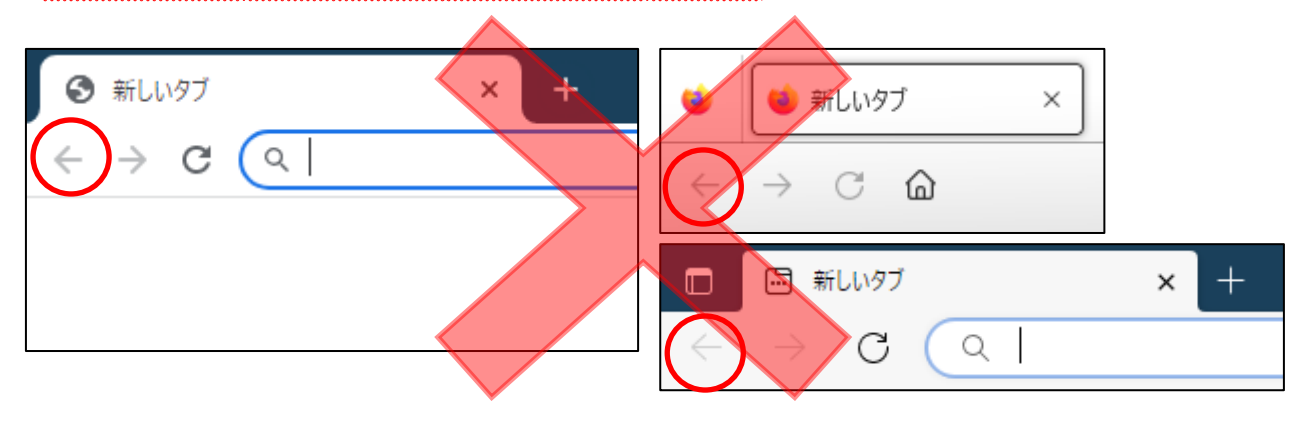

# <span id="page-3-0"></span>**1)ログイン方法**

- 1) [マイページよ](https://www.primary-care.or.jp/member2/login_do.php)りユーザーID(会員番号)・パスワードを入力して「ログイン」ボタンをクリックして ください。
	- ※ パスワードが不明の場合は、『会員番号・パスワードを忘れた方、初期パスワードの発行はこち ら』をクリックして、ご登録いただいているメールアドレスを入力してください。メールアドレ ス宛に、会員番号・新しいパスワードが送信されます。

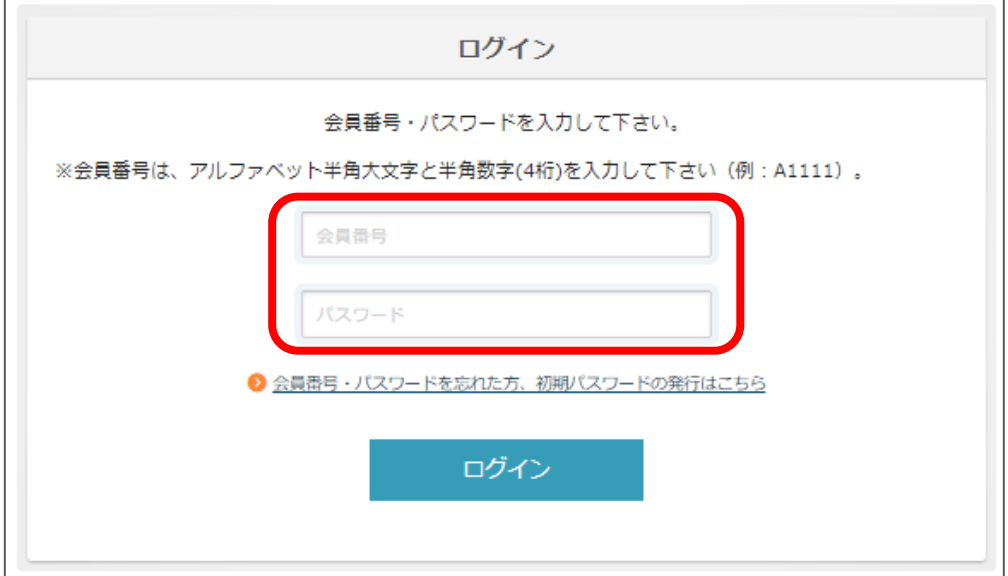

2) トップ画面の「申請・更新のお手続きはこちら」ボタンをクリックしてください。

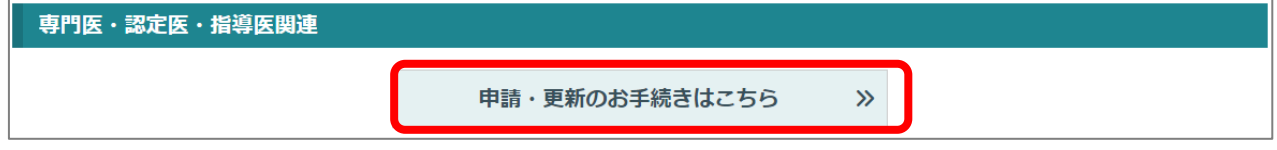

3) 「家庭医療専門医 更新申請」ボタンをクリックし、申請ページに進んでください。

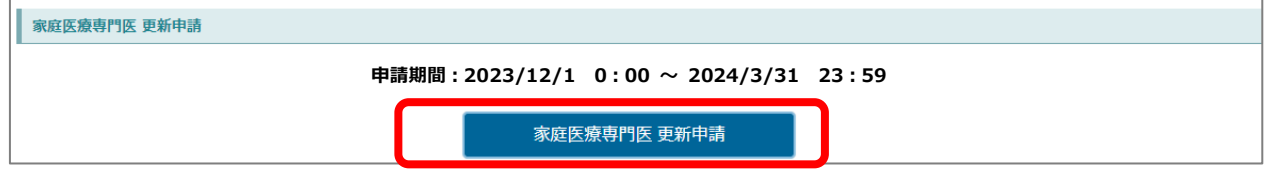

※指導医をお持ちの方は、指導医の更新申請ボタンも表示されております。

先に専門医の更新手続きを行ってから、指導医の更新手続きを行ってください。

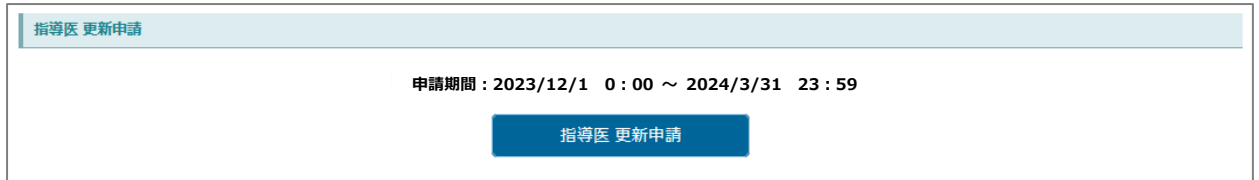

## <span id="page-4-0"></span>**2)申請メニュー**

申請メニューが表示されますので、申請書類のアップロードおよび入力を行います。各種ボタンをクリッ クし、様式の登録、及びアップロードを行ってください。

※ 上から順にお手続きする必要はありません。

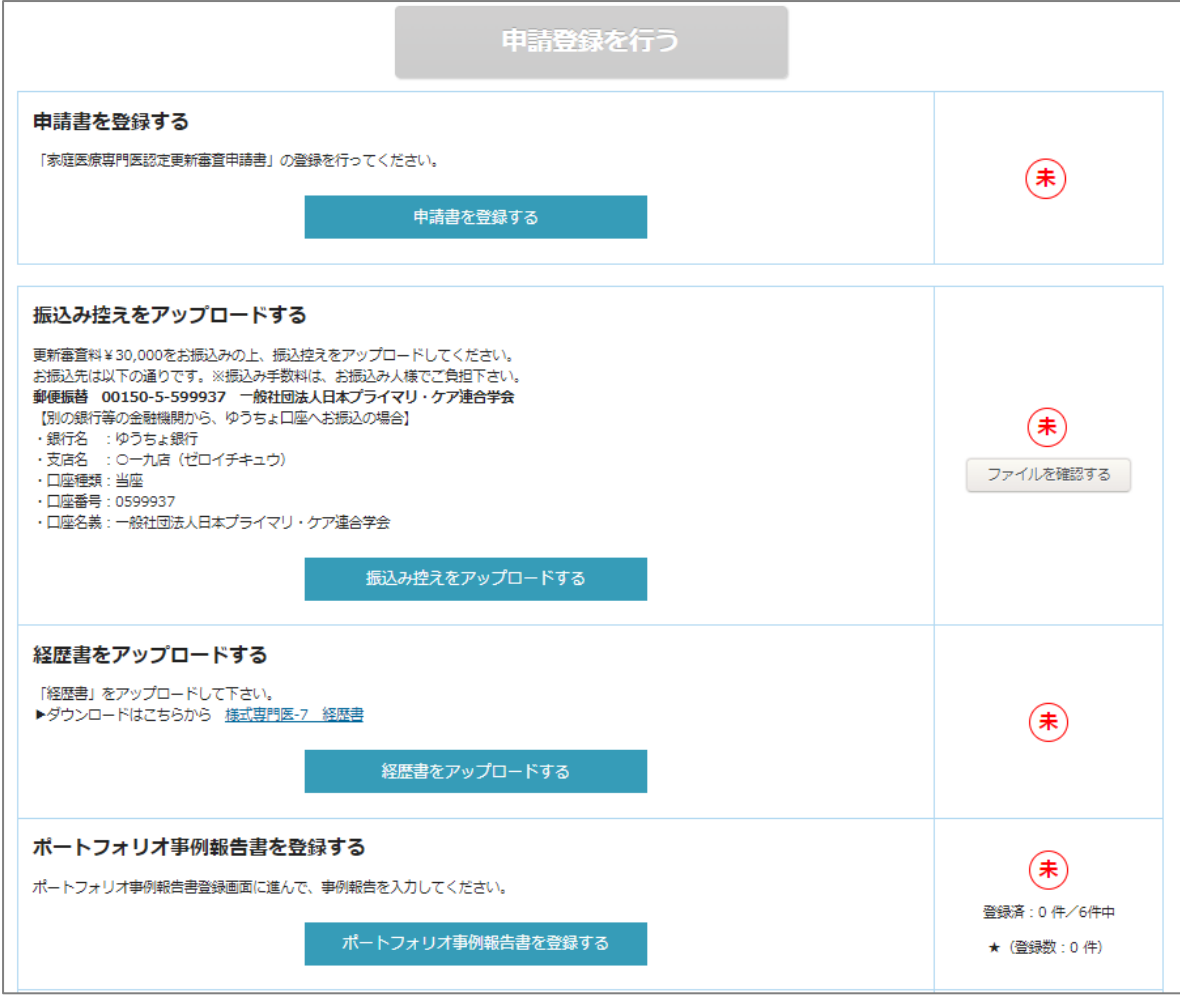

### <span id="page-5-0"></span>**1.申請書**

1) 「申請書を登録する」をクリックすると、事務局に現在登録されている会員情報が表示されます。 変更がある場合は、左上の「**家庭医療専門医 更新申請システム TOP 画面に戻る」**から申請ページ 画面に戻り、「**会員マイページの TOP にもどる**」ボタンより、登録情報を変更してください。 変更がなければ、「確認画面へ」→「この内容で登録変更を行う」ボタンを押してください。 ※変更がある場合

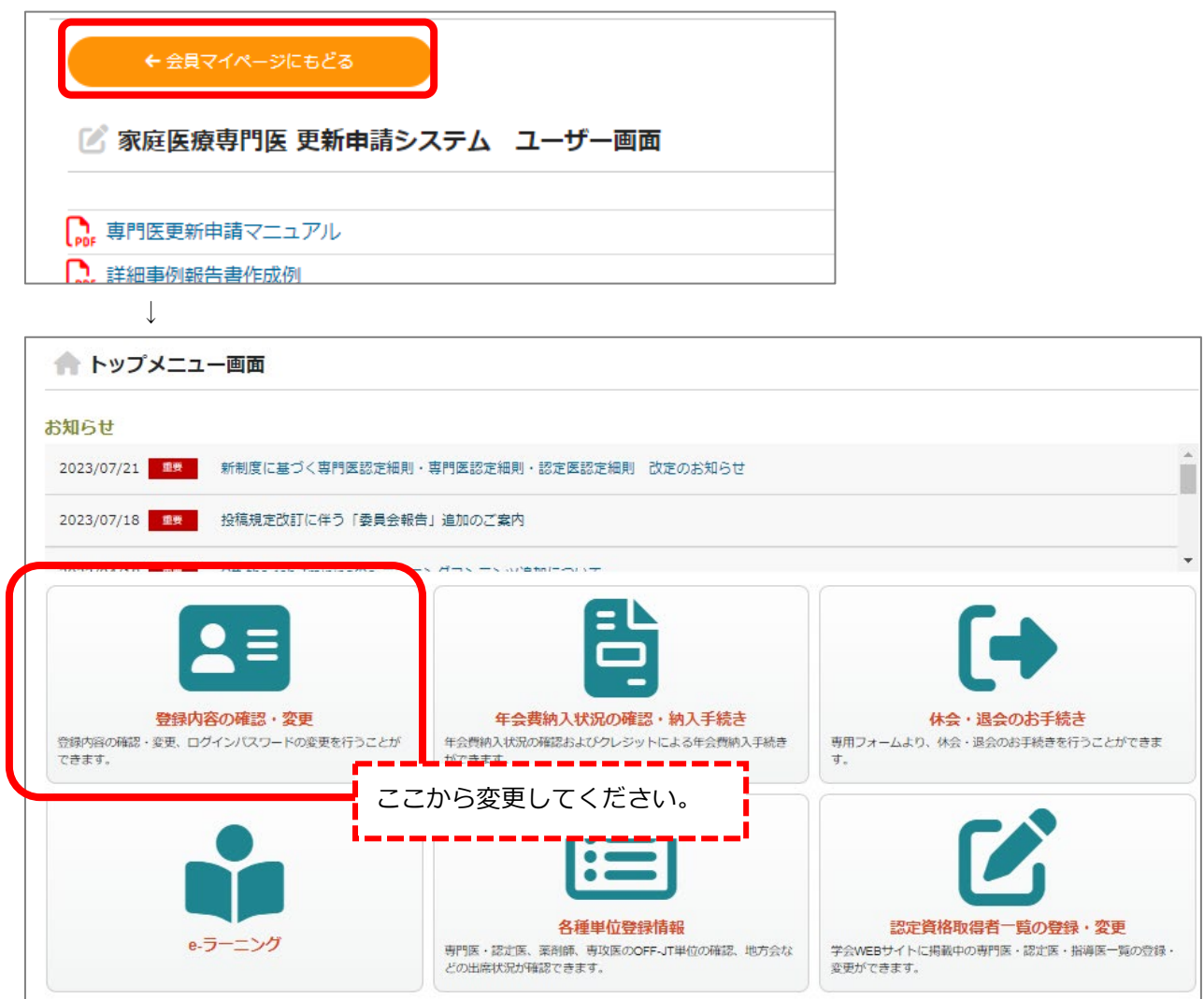

#### ※変更がない場合

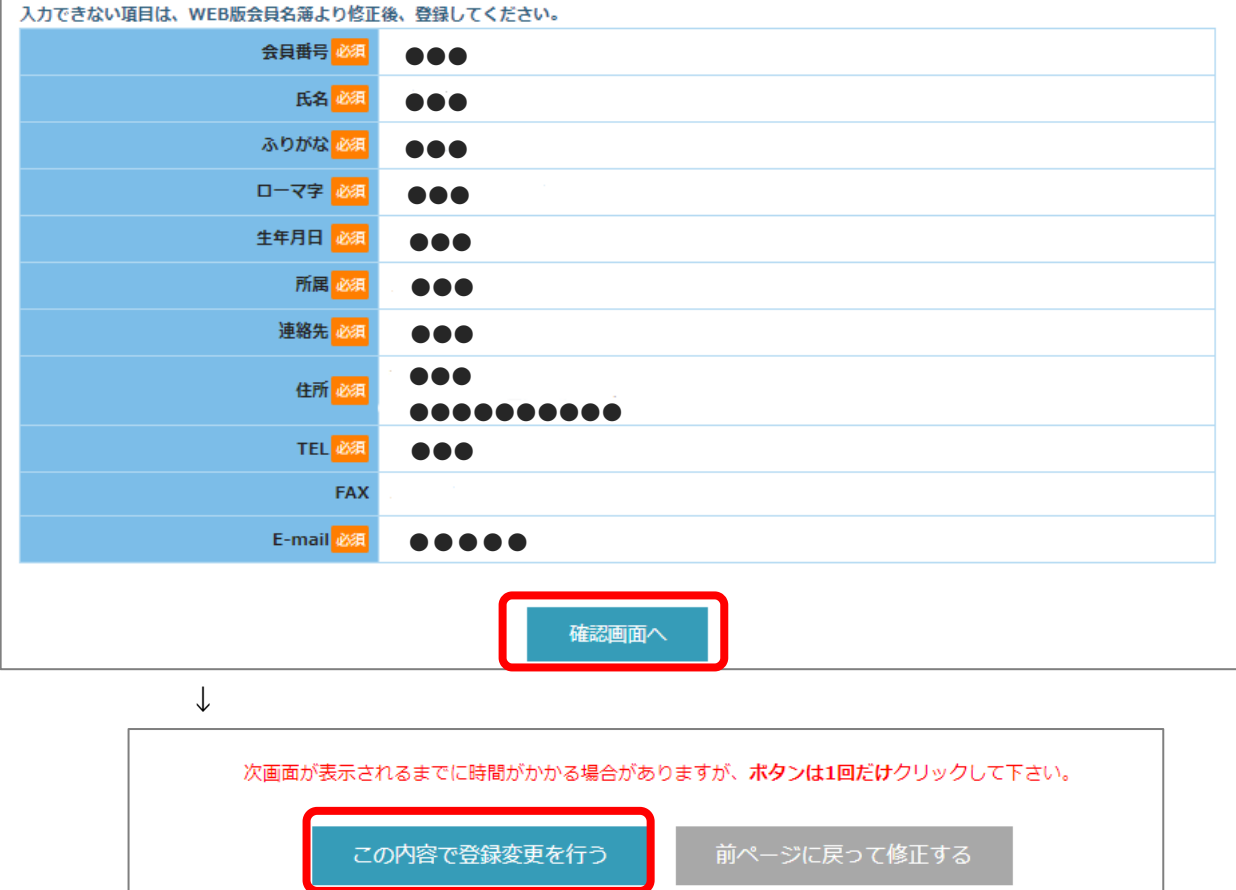

## <span id="page-6-0"></span>**2.振込控え**

- 1) 家庭医療専門医 2024 [年度更新についての](https://www.primary-care.or.jp/nintei_fp/koushin2024.php)ページを確認し、認定審査料 30,000 円をお振込みく ださい。
- 2) アップロードする振込控えのファイルを選択し、アップロードしてください。

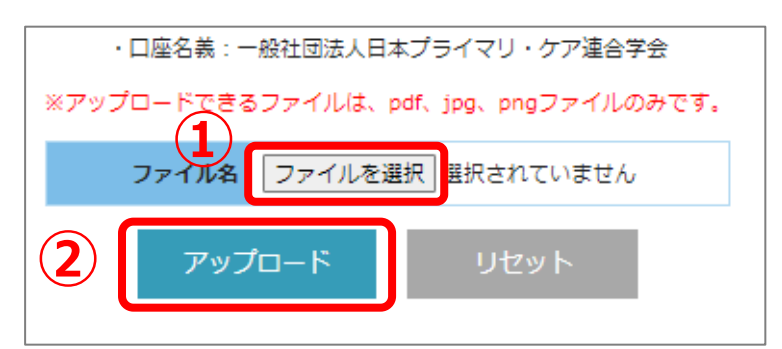

3) 「ファイル名:(ファイル名) のアップロードが正常に行われました」と表示されたら、「トップメ ニュー」ボタンで戻ってください。 アップできないファイル形式の場合、「**エラー:アップロード可能なファイルを選択してください」**

と表示されますので、正しい形式のファイル(pdf、jpg、png)をアップロードしてください。

### <span id="page-7-0"></span>**3.経歴書**

- 1) [「経歴書」](https://www.primary-care.or.jp/file/doc_file.php?file=fp07_youshiki07)の様式をダウンロードし、作成してください。
- 2) アップロードする経歴書のファイルを選択し、アップロードしてください。

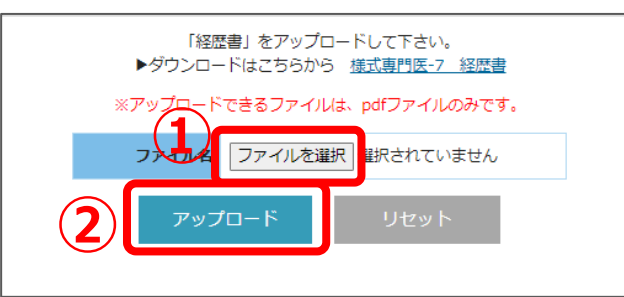

3) 「ファイル名:(ファイル名).pdf のアップロードが正常に行われました」と表示されます。 「トップメニューへ」ボタンで戻ってください。

### <span id="page-7-1"></span>**4.ポートフォリオ詳細事例報告書**

1) 「新規登録」ボタンを押してください。

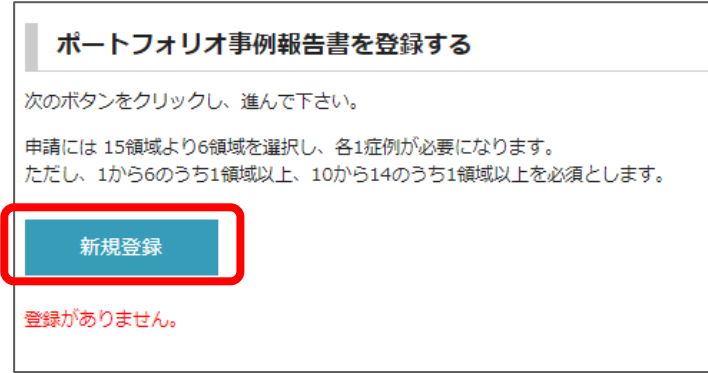

2) 個別事例入力画面に進むので、入力したい領域を選択してください。

専門医の更新では、以下の 15 領域より 6 領域を選択し各 1 症例(事例)の報告書の提出が必要で

す。ただし、1)から 6)のうち 1 領域以上、および 10)から 14)のうち 1 領域以上を必須とします。

- 1) 外来または在宅における成人長期 (5ヶ月以上)観察例
- 2) 外来または在宅における成人救急症例
- 3) 外来または在宅における成人メンタルヘルス症例
- 4) 外来または在宅における⼩児または思春期症例
- 5) 病棟、外来または在宅における診断困難症例
- 6) 病棟、外来または在宅における倫理的な問題に取り組んだ症例
- 7) 病棟における退院支援あるいは地域連携事例
- 8) 病棟・外来におけるチーム医療事例(NST、院内安全管理、医療の質改善等)
- 9) 施設(特養、グループホーム、小規模多機能等)との医療連携症例
- 10) 地域包括ケア関連活動事例(地域ケア会議等)
- 11) 医療者教育実践事例
- 12) 産業医活動事例
- 13) 学校医活動事例
- 14) 地域保健予防または公衆衛⽣活動事例
- 15) 自施設(診療組織、教育組織等を問わず)における管理または運営を⾏った事例

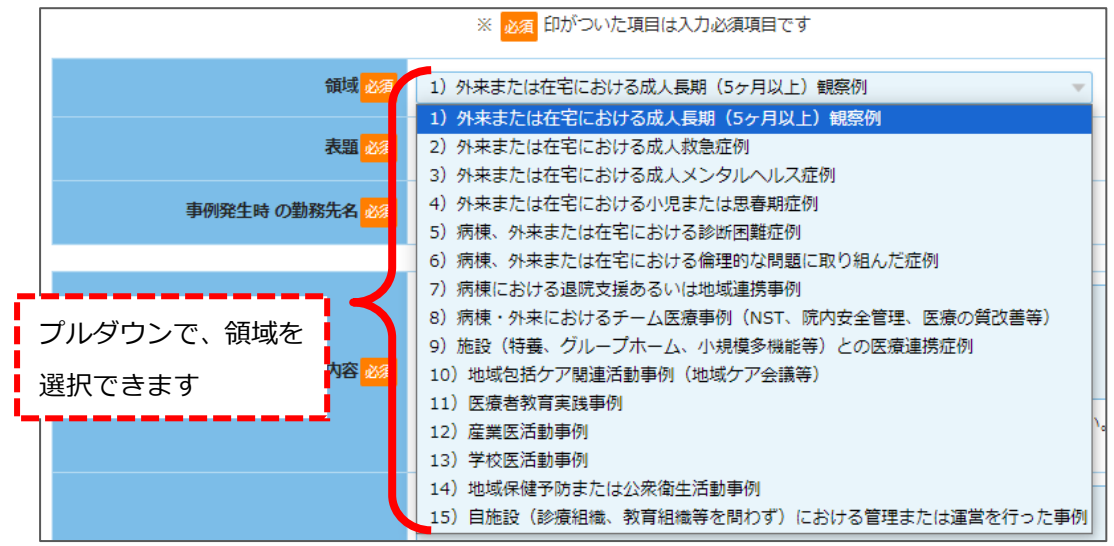

3) 表題、事例発生時の勤務先名、実践した具体的内容、プライマリ・ケア機能に関する考察 を入力 してください。

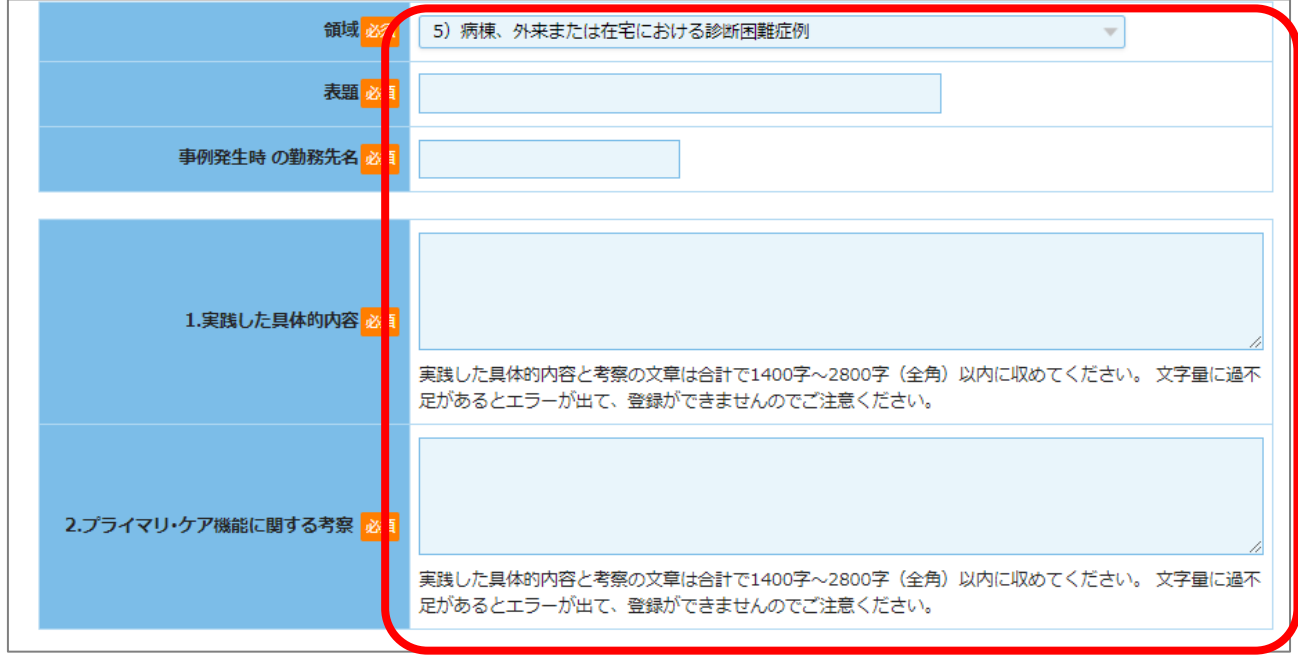

### また、必要に応じて図表、参考文献のアップロードや入力を行ってください。

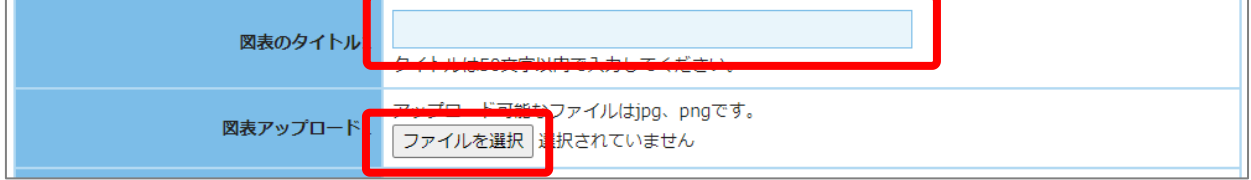

※詳細事例報告書の書き方については[、詳細事例報告書の記載例も](https://www.primary-care.or.jp/file/pdf_file.php?file=PFkisairei_fp)参照してください。

4) 入力ができたら、「個別事例確認画面へ」→「この内容で登録する」の順にボタンを押し、登録処理 を行ってください。

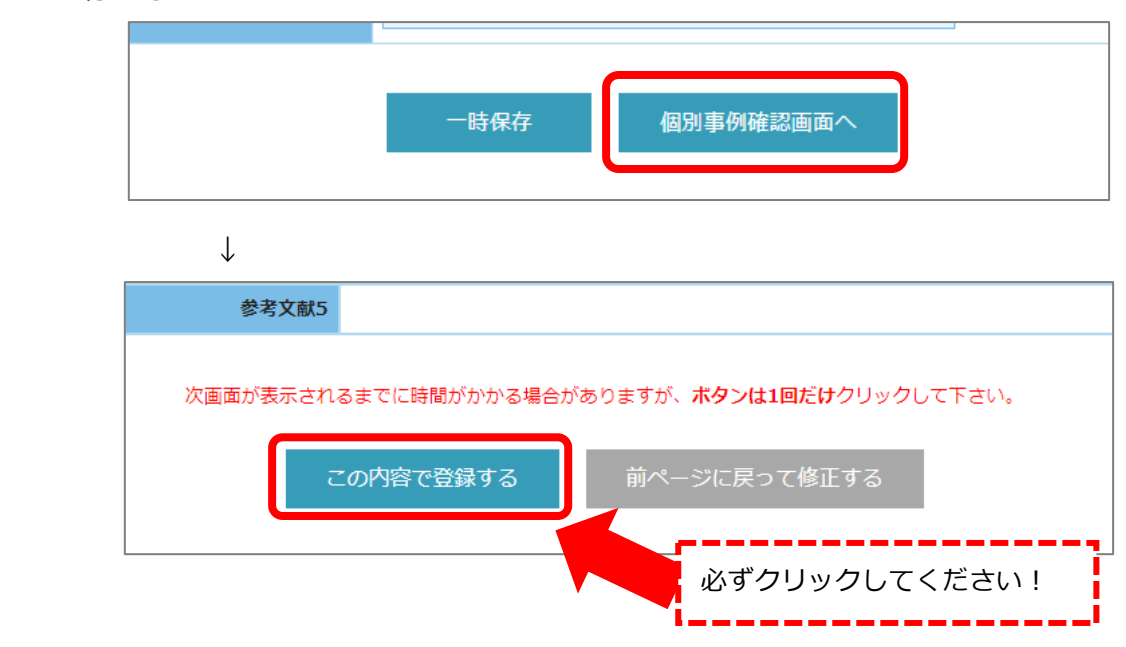

- 5) 「詳細事例報告書 一覧画面へ」ボタンをクリックし、「新規登録」ボタンより症例を追加してくだ さい。2)~5)を繰り返し、計 6 症例の登録を行ってください。
- 6) 詳細事例報告書の登録がすべて完了したら、詳細事例報告書の一覧画面に「済」と表示されている こと・左下にエラー表示がないことを確認してください。 「未」となっている場合は、該当事例の「表示」ボタンより登録を完了する必要があります。 詳細[は登録内容を一時保存したい場合を](#page-10-2)確認してください。

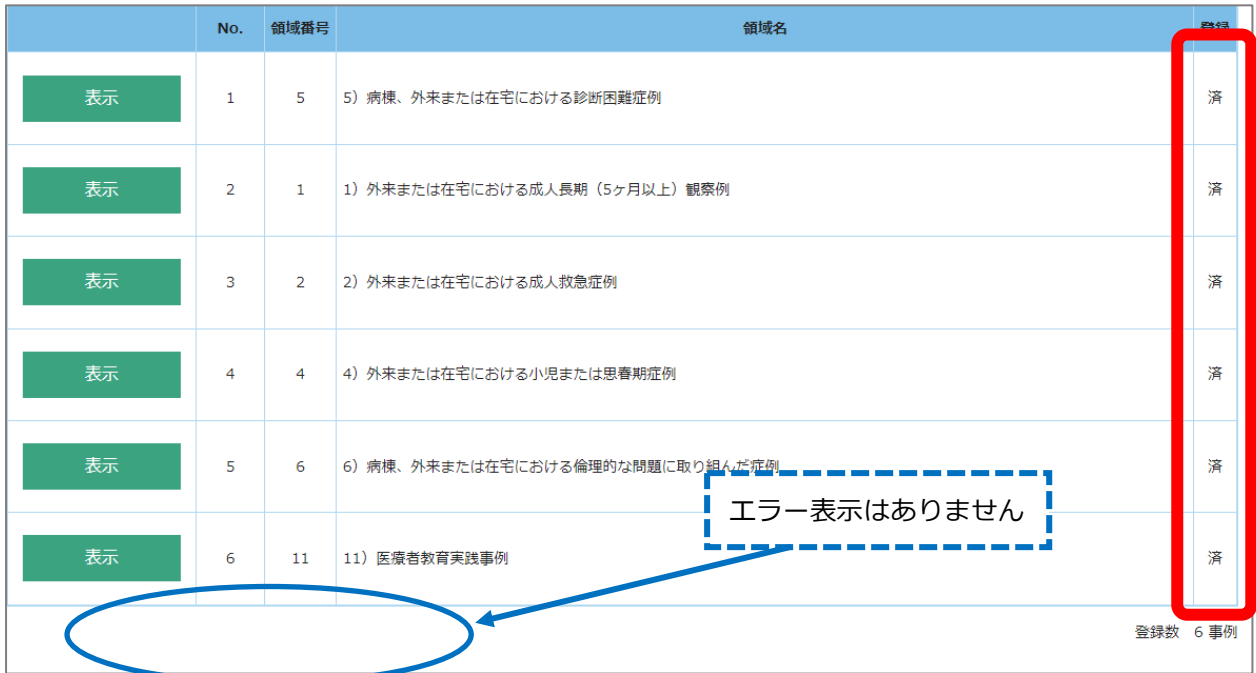

<span id="page-10-0"></span>**エラー表示について**

- 症例数が 6 症例に満たない場合:「**登録数が足りません**」と表示されます。
- 領域数が 6 領域を満たさない場合:「**領域数が足りません**」と表示されます。
- 必須の領域を満たさない場合:「**1 から 6 のうち 1 領域以上の登録がありません**」または「**10 から 14 のうち 1 領域以上の登録がありません**」と表示されます。

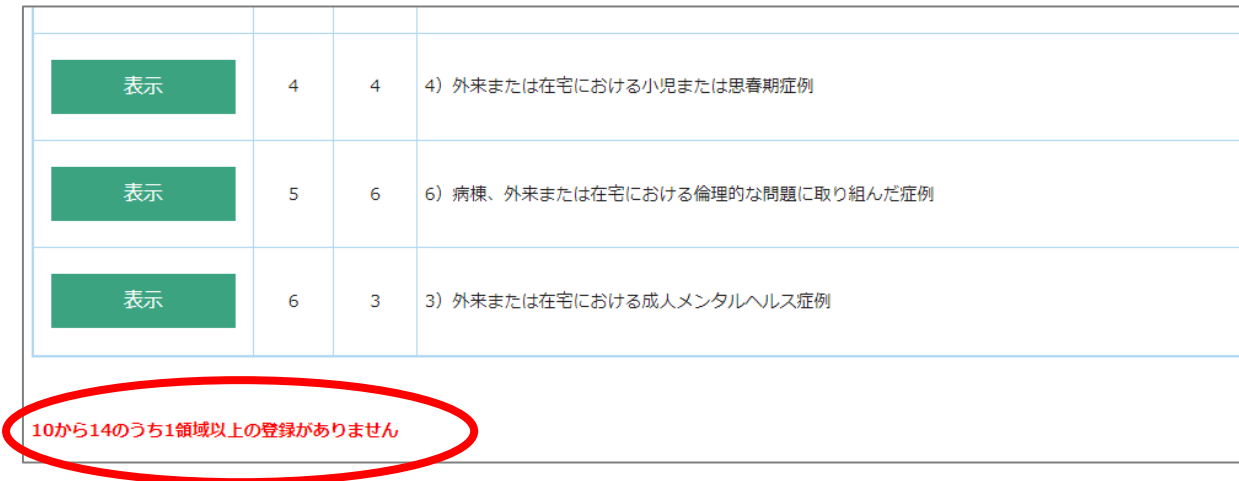

### <span id="page-10-2"></span><span id="page-10-1"></span>**登録内容を一時保存したい場合**

1) 途中まで入力し、一時保存をすることも可能です。登録画面で「一時保存」ボタンを押してくださ い。

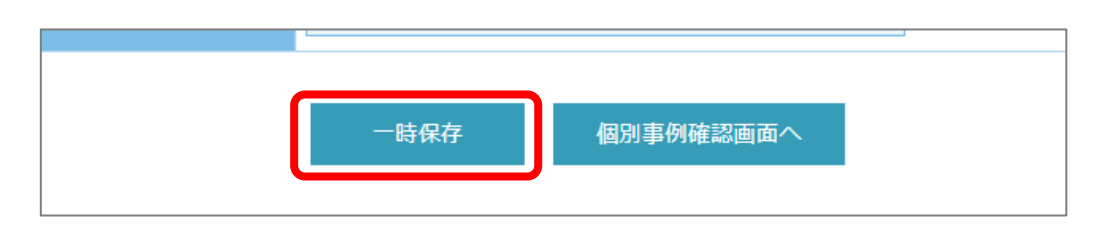

2) 入力を再開する場合は、詳細事例報告書一覧画面で、該当領域の「表示」→「報告書再編集」ボタ ンを押し、編集を再開してください。

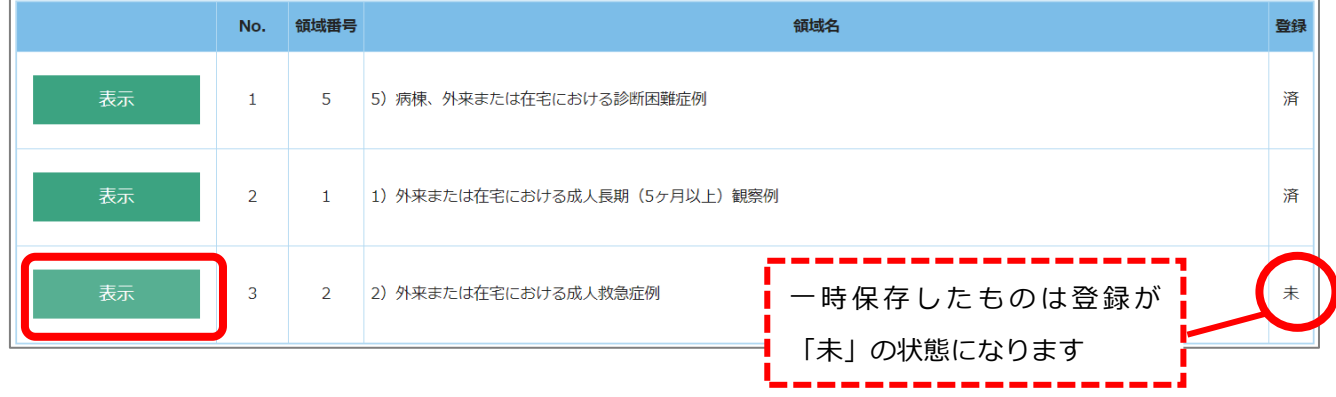

3) 編集後は、「この内容で登録を行う」ボタンを必ず押してください。

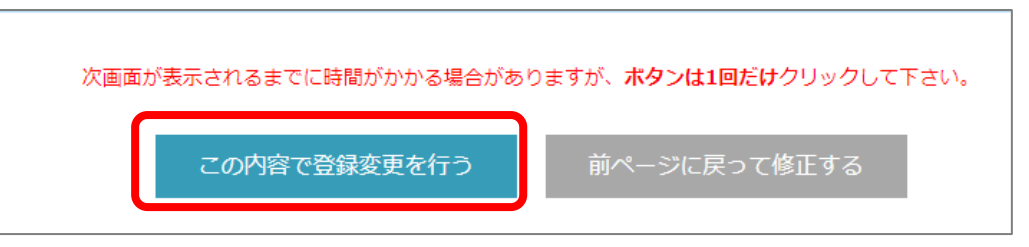

#### **登録内容を削除したい場合**

1) 「表示」ボタンから登録内容を削除することも可能です。

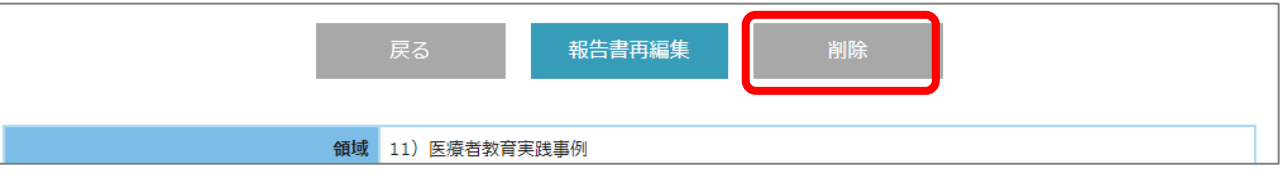

2) 削除する場合は「削除」ボタンを、削除しない場合は「詳細事例報告書一覧画面へ」ボタンで戻っ てください。

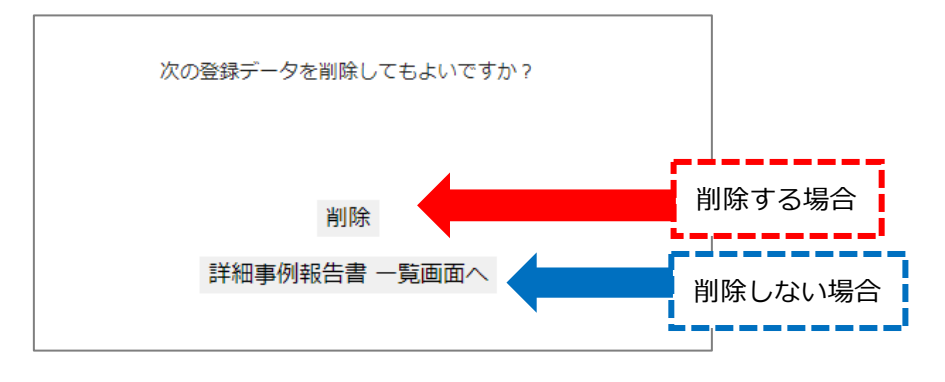

### <span id="page-11-0"></span>**5.生涯教育単位報告書**

1) トップメニュー画面で更新単位の過不足を確認してください。マイページ「各種単位登録情報」に 登録されている単位情報が反映されています。

#### ■更新のための単位が 50 単位を満たしている場合

「更新のための単位は充足しています。」と表示され、右欄が「済」になります。お手続きは必要あり ませんので[、次の項目に](#page-13-0)進んでください。

#### 生涯教育単位報告書

更新のための単位は充足しています。

■更新のための単位が 50 単位を満たしていない場合

下図の通り表示されます。以下 2) ~4)に沿って不足単位の自己申告を行ってください。

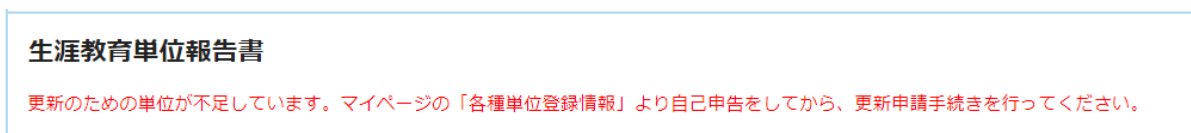

2) 「会員マイページに戻る」→「会員マイページの TOP にもどる」→「各種単位登録情報」→「自 己申請登録」の順に沿って、自己申請登録画面に進んでください。

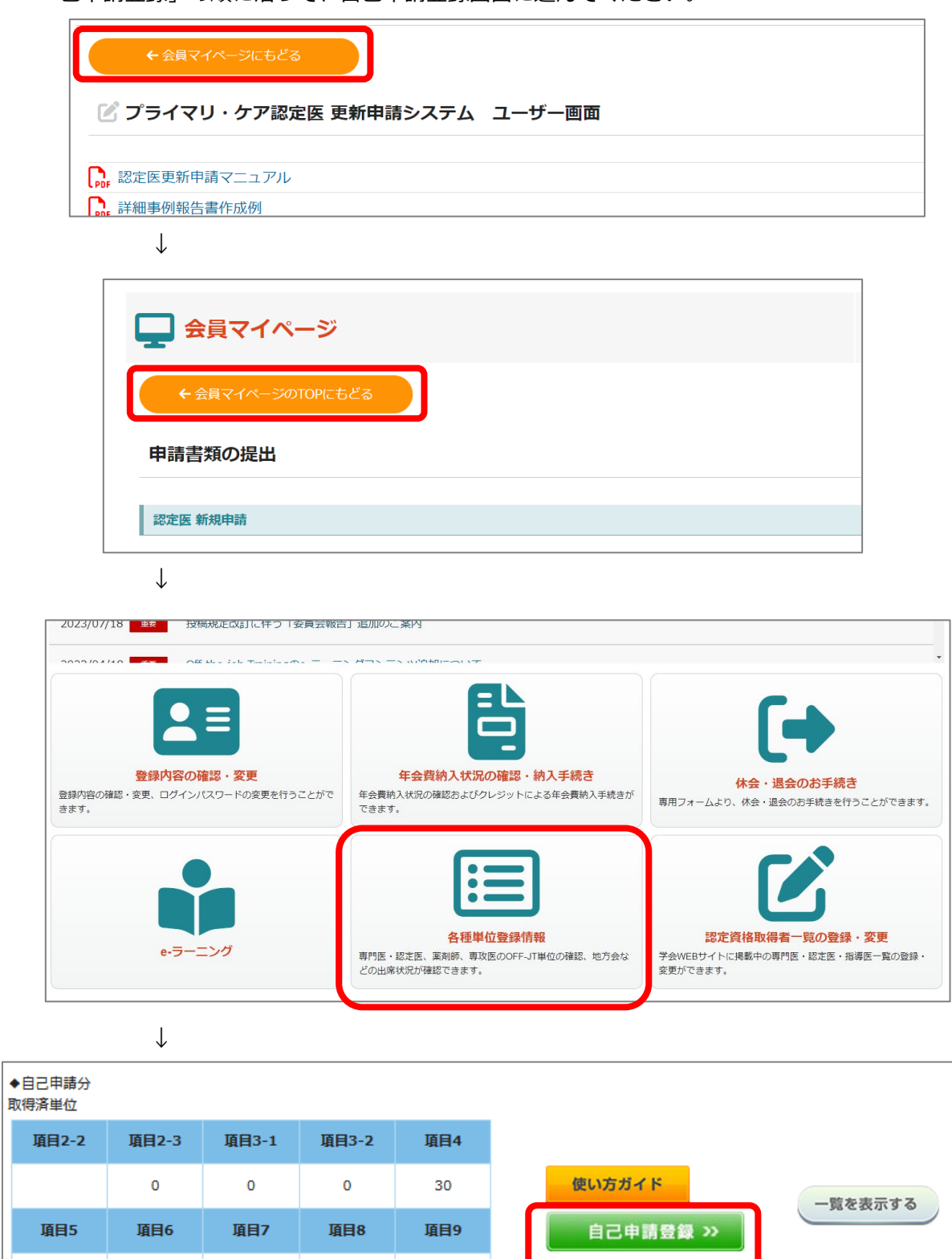

取得済単位の表には、それぞれに定められた上限単位までが反映されます。詳細は、以下の学習単位の手引きをご確認ください。 生涯学習単位の手引きはこちら

10

 $10$ 

I

 $20$ 

15 15

3) 「使い方ガイド」を参照の上、不足単位を自己申告してください。

**登録後、事務局が承認するまで約 1 週間お時間をいただきます。余裕をもった登録をお願いいたし ます。**

4) 「各種単位登録情報」画面で、必要単位が満たされると、更新システムでは1)の「更新のための 単位が 50 単位を満たしている場合」の表示になります。

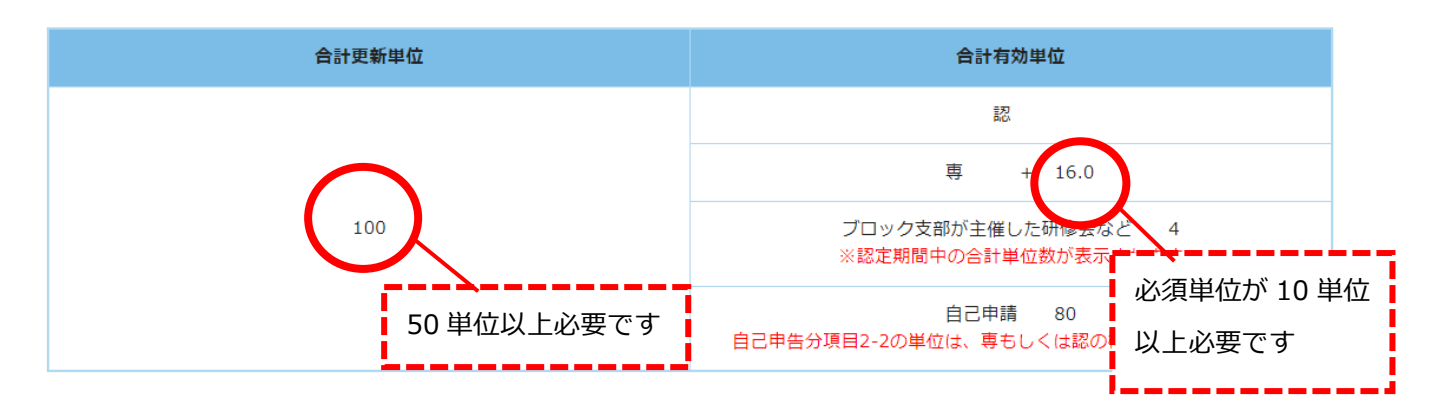

### <span id="page-13-0"></span>**6. 専門医更新のための試験の合格証明書**

- 1) 更新試験に合格された方には、メールにて合格証明書の PDF ファイルをお送りいたします。
- 2) アップロードする合格証明書ファイルを選択し、アップロードしてください。

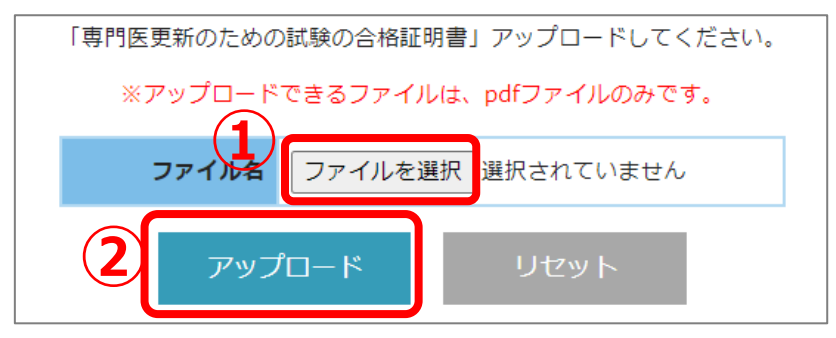

## <span id="page-13-1"></span>**3)申請**

1) 申請書類アップロード、および入力がすべて完了すると、自動で「申請登録を行う」ボタンが表示 されます。登録内容を確認し、「申請登録を行う」ボタンを押してください。

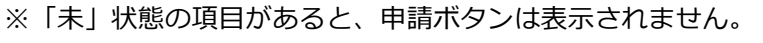

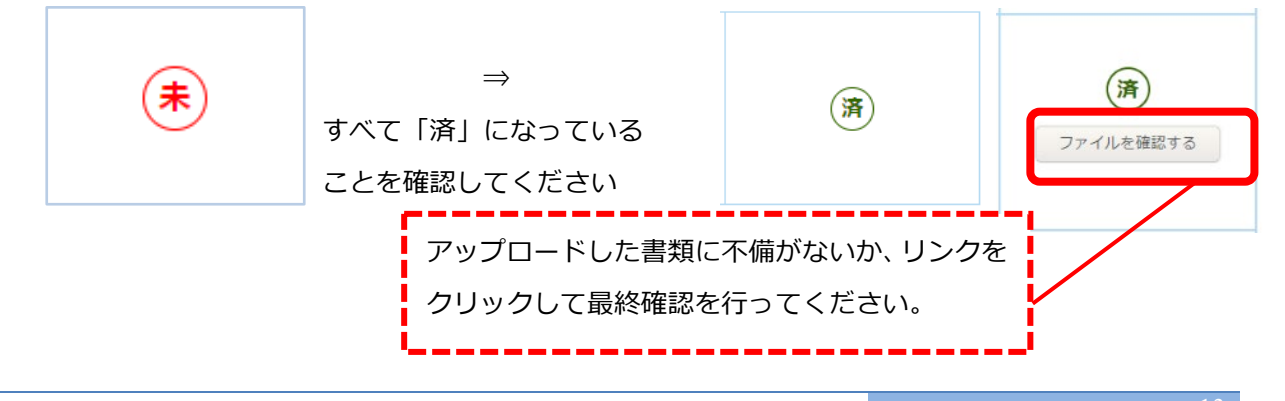

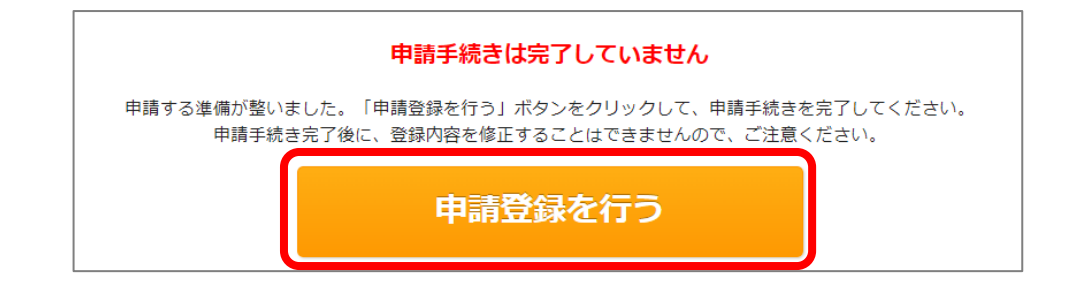

2) 「OK」ボタンをクリックしてください。連絡先 E-mail に申請完了のメールが届きます。 ※申請が完了すると、以降「この内容で申請する」ボタンは表示されません。

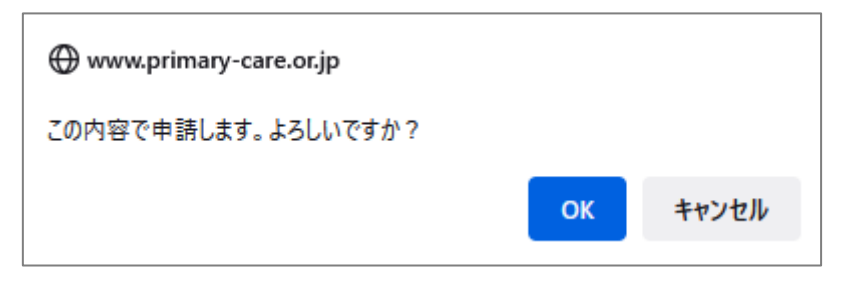

3) 「申請手続きは完了しています。」と表示されていることを確認してください。

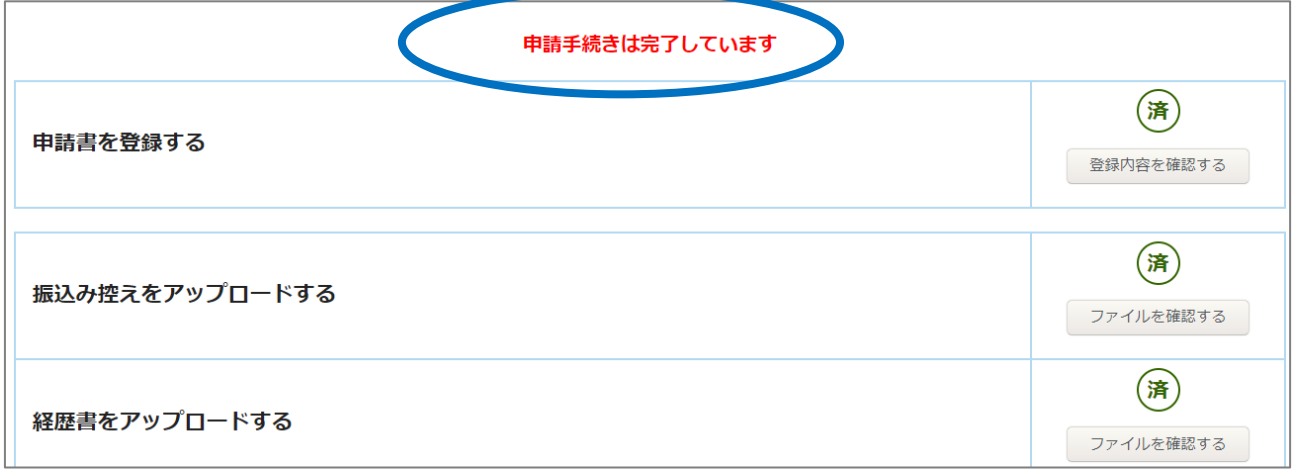

# <span id="page-14-0"></span>**4)事務局による確認**

事務局にて提出書類を確認し、不備がなければ以下の通り表示されます。 表示がない場合は、事務局による確認がまだ行われておりません。今しばらくお待ちください。

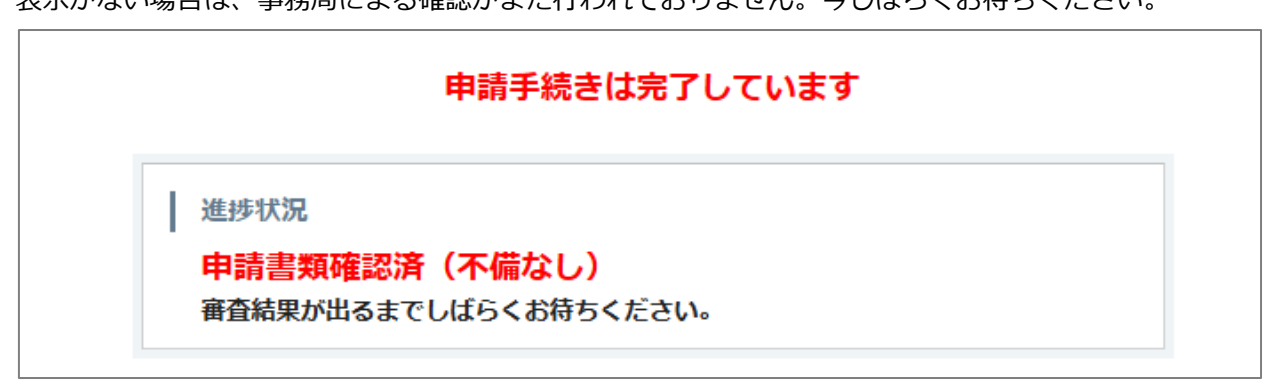